### How to attach a Navigator RIP system to a Duralink Press

- Part 1: Configure a Duralink device
- Part 2: Configure Navigator workflows to connect to the Duralink Press.
- Part 3: Connect Navigator's Duralink Spooler to PESM, and then COMO.

#### Part 1: Configure a DuraLink Device

Step 1: Your Navigator for Duralink installer should have given you a Navigator server icon on

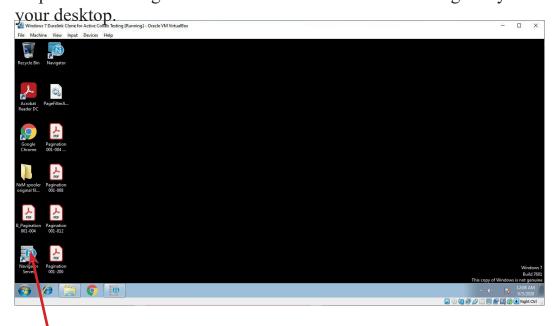

Double click this icon to launch your DuraLink Navigator server.

Step 2: The Navigator server will start and then generally minimize to the Windows tray.

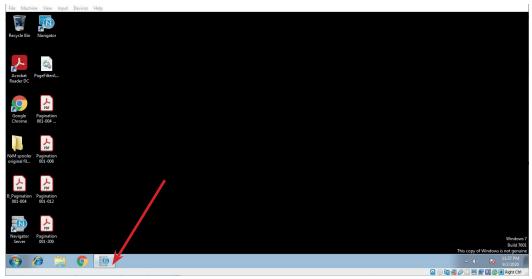

Click in the Navigator server icon to show the server.

Step 3: Log in to the Navigator server. Click on "Server Setup" and then "Administrator Login." from the pull-down menu.

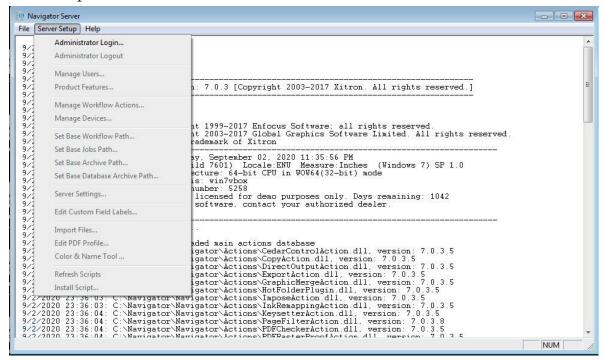

Step 4: By default, there is no password to login to the Navigator server. It will already prompt you to log- in as the Server Administrator. Click "OK" to login.

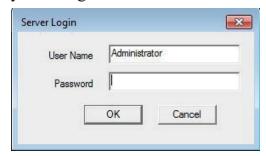

Step 5: After login, we wish to create the Duralink Device. Again, click on Server Setup. You will note that now the other options besides Administrator login are no longer grayed out. Select "Manage Devices."

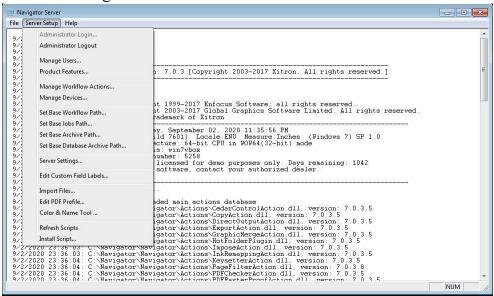

Step 6: In the Devices menu, use the pull-down to set the device type to Duralink.

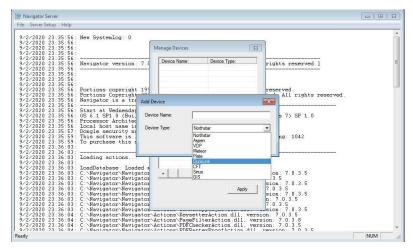

Step 7: Once the device type is Duralink, type in a Press name for your Duralink device, making sure the name doesn't include illegal characters. In the screenshot below, I used the sample name Duralink Press.

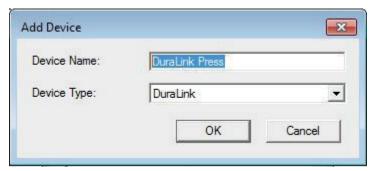

Step 8: Click "OK" to create your Duralink device with the name you specified in Step 7 above.

Step 9: Once you create the device in steps 6-8, we need to configure the device to attach to the PESM. At this point, you need to know the actual external IP address of the PESM device. You may need to ask your Memjet engineer for this information. Once you know the PESM External Address IP number, enter the Duralink device in the IP Address field. In the example below, I used the dummy IP number 172.27.100.10. Do NOT use this number as it is merely an example here. After entering the IP number, you can click on "Start Thread."

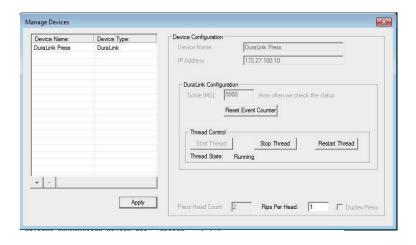

Step 10: After entering the PESM External Address IP number and clicking "Start Thread," click "Apply" to save the Duralink device configuration you just created.

Step 11: After clicking "Apply," you go back to the Manage Devices menu. Click on the red "X" to close the window.

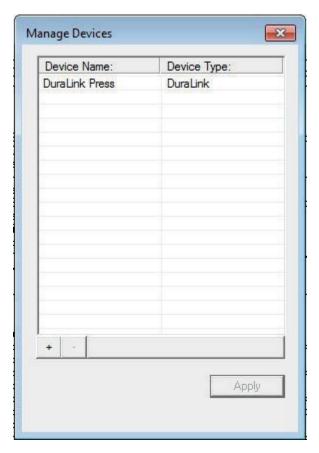

Step 12: You may minimize your Navigator server back to the Windows tray as we are done configuring the Duralink Press device.

# Xitron Tech Note How to attach a Duralink Server to a Duralink Press

### Part 2: Configure Navigator workflows to attach to the Duralink press.

In part 2, we will configure the Navigator workflows to use the Duralink Press device that we set up in Part 1.

Step 1: Open your Navigator Client, and be sure you are logged into the client. If it asks for a User Name and Password, the default User names are "User" and "Administrator." The capital letters are required. There is no default password. In other words, leave the password field empty.

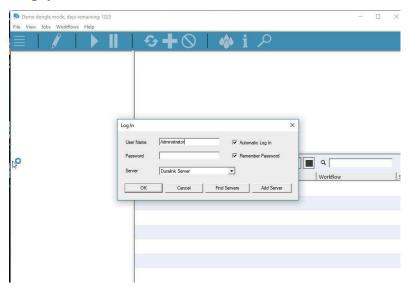

Step 2: Select your Duralink Output workflow. In a single Duralink engine set-up, all workflows are Duralink Output workflows. When a system is configured for multiple rips or multiple printhead widths, both Prep and Output workflows are available.

**Note**: A single Duralink engine is referred to by Memjet as 1x4 (1 printhead wide, 4 color), or 1x1 (1 printhead wide, monochrome), for example. Such printers will require a single RIP computer and, inside Navigator, a single workflow configuration. Other press configurations may require additional computers and will require two linked workflows inside Navigator. Examples of configurations requiring multiple computers and multiple workflows in software: 3x4 (3 printheads wide, CMYK), 2x4x2 (2 printheads wide, 4 color, duplex)

Select the Output workflow.

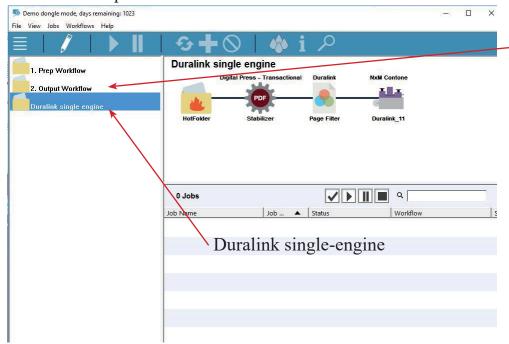

Duralink multiple rips or multiple engine Output workflows

Step 3: After selecting a workflow to edit, click on the Pencil tool to edit that workflow. (See screenshot)

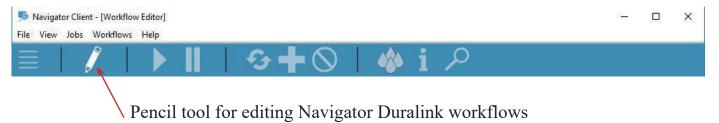

Step 4: Inside the workflow, select the Direct Output object; in this screenshot example below, this Duralink Direct Output item is named Duralink\_11. The exact name in your setup may vary. Click on the Direct Output object. (See screenshot).

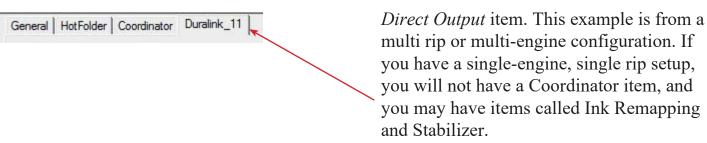

Step 5: In the Direct Output item note where the workflow has the setting for "System Device." Click on that pull-down menu and change the System Device from None to the Duralink Press item we created in Part 1 of this Technote. (See screenshot).

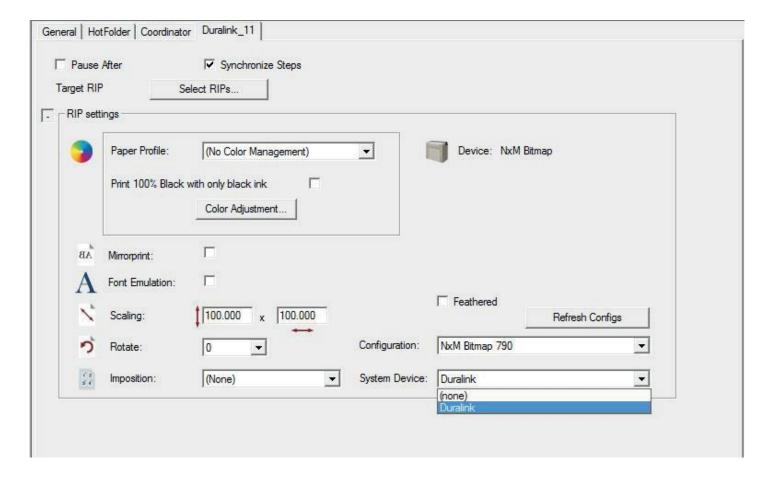

Step 6: After you have selected the Duralink Press device in the workflow, click on "Refresh Configs" to load the rip Page Setups into the workflow. (See screenshot)

| t RIF | NxM_1            | 1                     |                |                    |                 |   |
|-------|------------------|-----------------------|----------------|--------------------|-----------------|---|
| sett  | ings             |                       |                |                    |                 | 1 |
|       | Paper Profile:   | (No Color Management) |                | Device: None       |                 |   |
|       | Print 100% Black | with only black ink   | 100            |                    |                 |   |
|       | THE 100-0 DOOR   | Color Adjustment      |                |                    |                 |   |
| 'A.B  | Mirrorprint:     |                       |                |                    |                 |   |
| A     | Font Emulation:  | □                     |                |                    |                 |   |
| 1     | Scaling:         | 100.000 x 100.000     |                |                    | Refresh Configs |   |
| 2     | Rotate:          | 0 🔻                   | Configuration: | Default Page Setup |                 | • |
|       |                  |                       |                |                    |                 |   |

Step 7: Using the Configuration pull-down, select the rip Page Setup you wish to apply in this workflow. Usually, the Duralink Page Setup names will be created to reflect the Duralink Press resolution that setup will apply to your print job. (See screenshot)

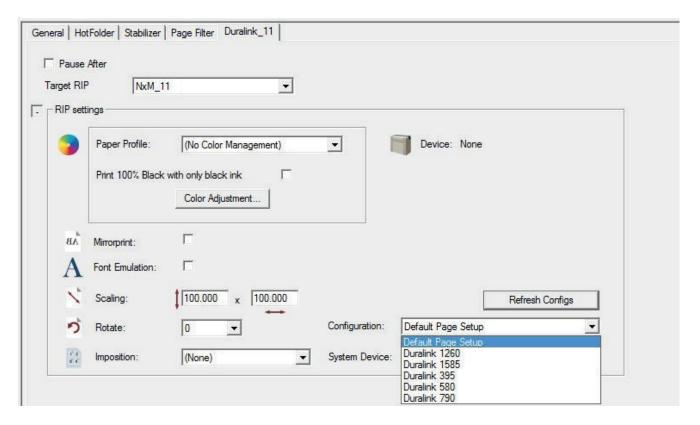

Step 8: If you have a single-engine, single rip setup, you can now click on the Pencil tool to save your workflow edits. You are then done with this Part 2 of the Tech Note and can proceed to Part 3. If you have multiple workflows, you should perform these same steps on each of your workflows. The rest of these instructions only apply to multiple rips or multiple engine presses.

Step 9: Click on the next Direct Output item in your workflow. It is likely named Duralink\_12 for a multi-rip or perhaps Duralink\_21 for a multi-engine setup. Once selected, note the pull-down for Target rip. Click on this window and select the rip you wish to apply to this Direct Output item. The rip you should choose has a name related to the Duralink Direct Output name as follows:

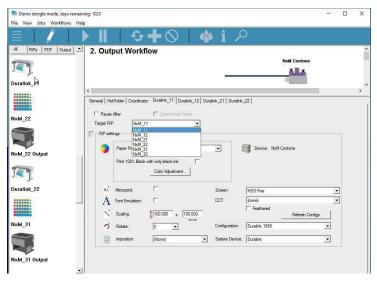

For Duralink\_11, select NxM\_11
For Duralink\_12, select NxM\_12
For Duralink\_13, select NxM\_13
For Duralink\_21, select NxM\_21
For Duralink\_22, select NxM\_22
For Duralink\_23, select NxM\_23
For Duralink\_31, select NxM\_31
For Duralink\_32, select NxM\_32
For Duralink\_33, select NxM\_32
For Duralink\_41, select NxM\_41
For Duralink\_42, select NxM\_42
For Duralink\_43, select NxM\_43

The exact names of your rips may not be "NxM," but the correlation between the "\_11" at the end of the names should match as the examples above.

**Note**: The naming convention for RIPs is "computer, RIP#." So Duralink\_11 is the first RIP on the first computer. Duralink\_12 is the 2<sup>nd</sup> RIP running on computer 1. Duralink\_21 is the first RIP running on computer 2.

Step 10: If you have not already done so and you have remote rips on other PCs in the system, you should install them now and start them up before going to Step 11.

Step 11: After the rip is selected for each Direct Output item, select the System Device as you did in Step 5, and click on Refresh Configs for each item as you did in Step 6.

Step 12: Repeat Steps 9 and 10 for each Direct Output item you have in your workflow. Click the Pencil icon to save your changes when done.

Note: if you do not have the remote rips created and running, Step 11 will not work as there will not be a rip on which to Refresh the Configurations.

#### Xitron Tech Note

# How to attach a Duralink Server to a Duralink Press Part 3: Connect Navigator's Duralink Spooler to PESM and COMO

In part 3, we will configure the Duralink NxM Spoolers to attach to the external PESM; reading the Duralink Press XML; then connect to the COMO. Before beginning, start the Navigator Server and the Navigator RIPs on each computer. The DuraLink Spooler is started and stopped by the Navigator Server.

Step 1: Select the DuraLink Spooler by clicking on it (See screenshot for what the DuraLink Spooler looks like on your desktop)

Note: The DuraLink Spooler will often open and run in a minimized view in the Windows tray. In this case, you will not see the DuraLink Spooler on your desktop. Follow steps 1A and 1B below to open the DuraLink Spooler window. If you see the Spooler running, skip directly to Step 2.

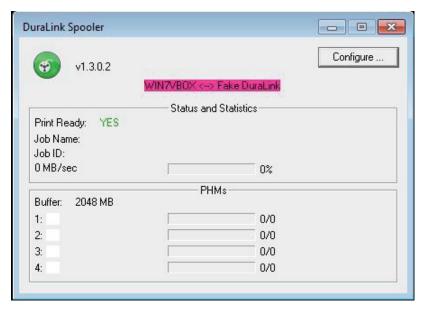

Step 1A: Most of the time, you will see the Duralink spooler visible on your Windows desktop, but it may open minimized and appear in your Windows application tray. To find a minimized Duralink Spooler, look in your Windows application tray for a Green round icon. Click that icon to maximize the Spooler window. If you do not see the Green Spooler icon, it may not be visible in your application tray and is hidden. If it is hidden, click on the Windows hidden icons arrow in the lower right of your screen. (See Screenshots).

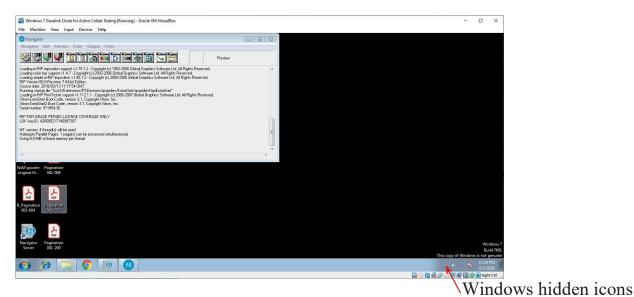

Windows 7 Duralink Clone for Active Collab Testing [Running] - Oracle VM VirtualBox

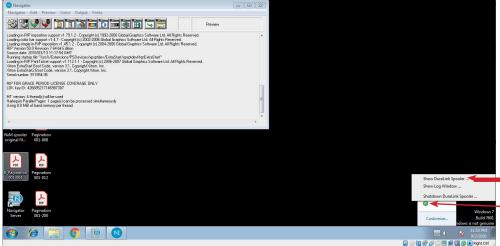

- 2. Select Show Duralink Spooler
- 1. Right-click the Duralink Spooler icon

Step 2: In the DuraLink Spooler window, click on "Configure" and then "Yes" that you wish to

DuraLink Spooler - E X **∕**eonfigure ... edit the Spooler configuration. (See Screenshot) v1.3.0.2 Status and Statistics Print Ready. Job Name: Job ID: 0 MB/sec 0% Click Configure 1st PHMs-Buffer: 2048 MB 0/0 2: 0/0 Click Yes 2nd 3: 0/0 0/0 4: NxMSpooler Are you sure you want to change the configuration? No

Step 3: Enter the PESM External IP address into the DuraLink Spooler configuration window.

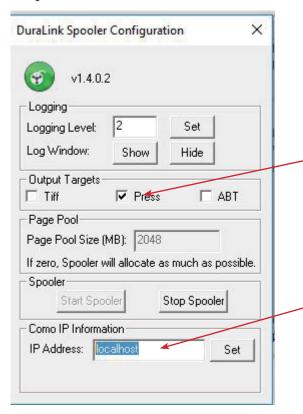

The default Duralink Spooler setup is to send data to the Press (Output Targets/Press checkbox checked) and not to Tiff or ABT files. Do not enable Tiff or ABT output unless you are directed to do so by a Xitron or Memjet technician.

Enter the PESM External IP address here. If you don't know it, your Memjet technician can supply this IP number to you.

Step 4: After entering the PESM External IP address into the DuraLink spooler configuration, click on "Set" to save the configuration. Make sure that under output targets, Press is enabled, and TIFF and ABT are disabled.

Step 5: You can close the DuraLink Spooler Configuration windows. The DuraLink Spooler log window should show connection data from the PESM. If the DuraLink Spooler connects to the PESM, the Spooler configuration is complete. You can see in the log window whether you are connected to PESM.

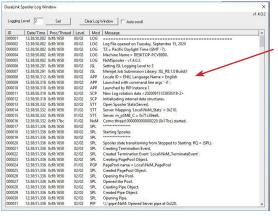

Log window showing a connection with PESM